# How to Handle the System Message in SAP NetWeaver Mobile 7.1

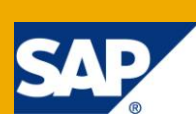

## **Applies to:**

SAP NetWeaver Mobile 7.10 - SP03 and above. For more information, visit the [Mobile homepage.](http://www.sdn.sap.com/irj/sdn/nw-mobile)

#### **Summary**

This document briefly explains how administrator can handle the System message in SAP NetWeaver Mobile 7.1 (i.e. in Data Orchestration Engine)

**Author:** Ananth Natarajan

**Company:** SAP Labs India private limited

**Created on:** 29 July 2010

#### **Author Bio**

Ananth Natarajan is working as a Principal Quality Engineer in the NetWeaver Mobile team at SAP Labs India Pvt. Ltd.

## **Table of Contents**

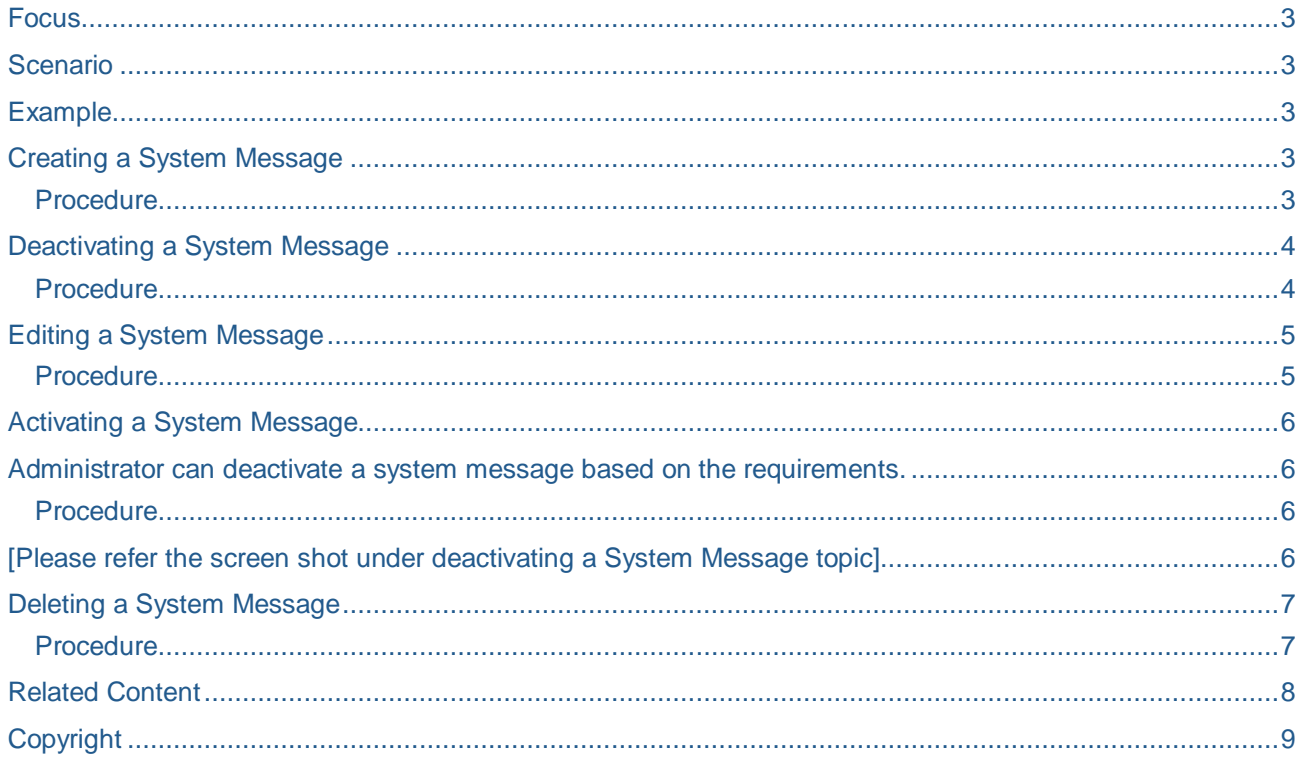

#### <span id="page-2-0"></span>**Focus**

This document explains how administrator can handle System Messages in Data Orchestration Engine.

The intended audiences for the document are:

- **Administrators:** Administration of the DOE
- **End users:** Users working with a mobile device

#### <span id="page-2-1"></span>**Scenario**

The administrator can create, delete, edit, activate and deactivate system messages. The messages will be stored and sent to the remote mobile devices upon synchronization. He/she can choose to send the message to a set of devices based on any device attribute.

### <span id="page-2-2"></span>**Example**

A system message allows sending important information to client devices. For example, administrator can create system message to send information about the date and time of server/system maintenance to client devices.

### <span id="page-2-3"></span>**Creating a System Message**

The SAP NetWeaver Mobile Administrator is used to administer, configure, and monitor the mobile system landscape. To access the SAP NetWeaver Mobile Administrator, the administrators must be assigned the SAP\_DOE\_ADMINISTRATOR role.

#### <span id="page-2-4"></span>**Procedure**

- 1. Choose *Mobile Overview*
- 2. In the *Operations* section: choose *System Messages*
- 3. Choose *Create System Message*.

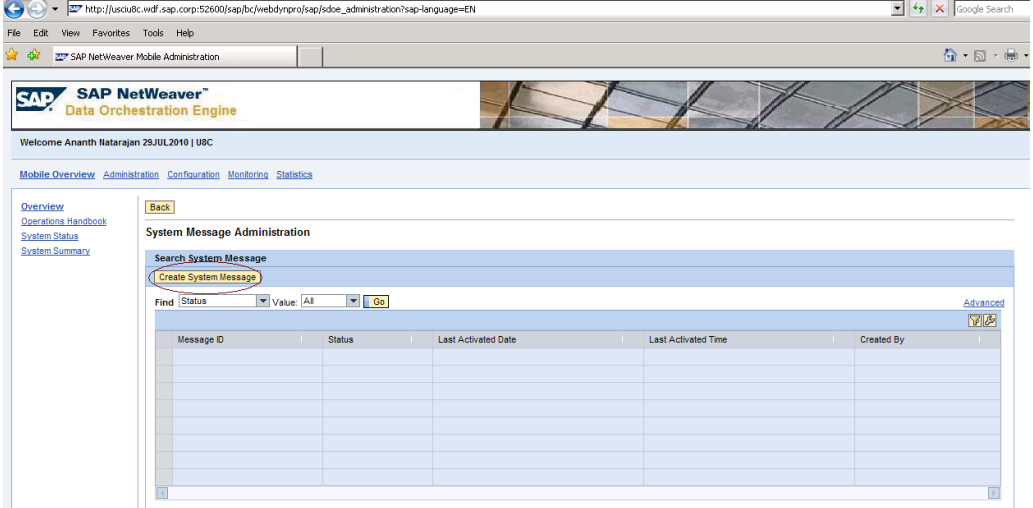

**Note:** The system messages that administrator creates are stored in the consolidated data store. The system messages are transferred to client devices when the devices connect to the DOE to synchronize data. A system message is sent to a device and not to specific users of a device. Therefore, when administrator sends a system message to a device, all the users of that device can view the message.

For example, Administrator wants to send a System message for server/system maintenance activity for this weekend. Hence he/she provides the following information while creating the system message & save it.

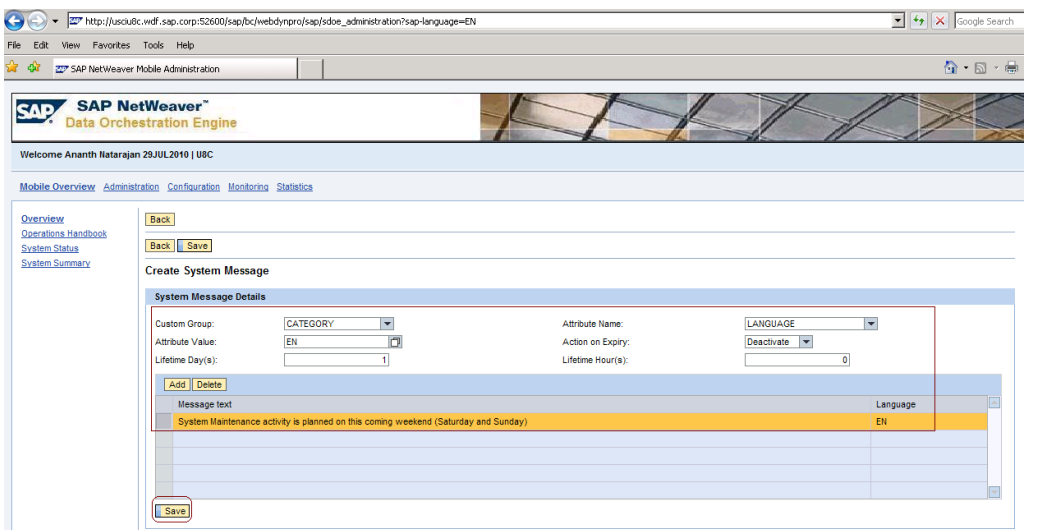

After administrator creates a message, it is activated automatically and sent to all the devices that meet the specified criteria.

### <span id="page-3-0"></span>**Deactivating a System Message**

Administrator can deactivate a system message based on the requirements.

#### <span id="page-3-1"></span>**Procedure**

- 1. Choose *Mobile Overview*
- 2. In the *Operations* section, choose *System Messages*
- 3. Under *Search System Messages*, enter the required search criteria and choose *Go*
- 4. From the search results, select the required message
- 5. Choose *Activate/Deactivate.*

For example, Administrator creates a system message to send information about server/system maintenance. After creating the message, he/she decides not to send this message and want to change the server maintenance schedule based on information received from the IT team. In this case, Administrator can deactivate the message to ensure that it is not sent to devices. If he/she does not deactivate the message, then it is sent to devices because the message is activated immediately on creation and is available for distribution. If some devices have already received the message before administrator deactivates it, then a delete message is sent to these devices during their next synchronization cycle. He/she can edit this message later with the new schedule and activate it to ensure that it is sent to the relevant devices.

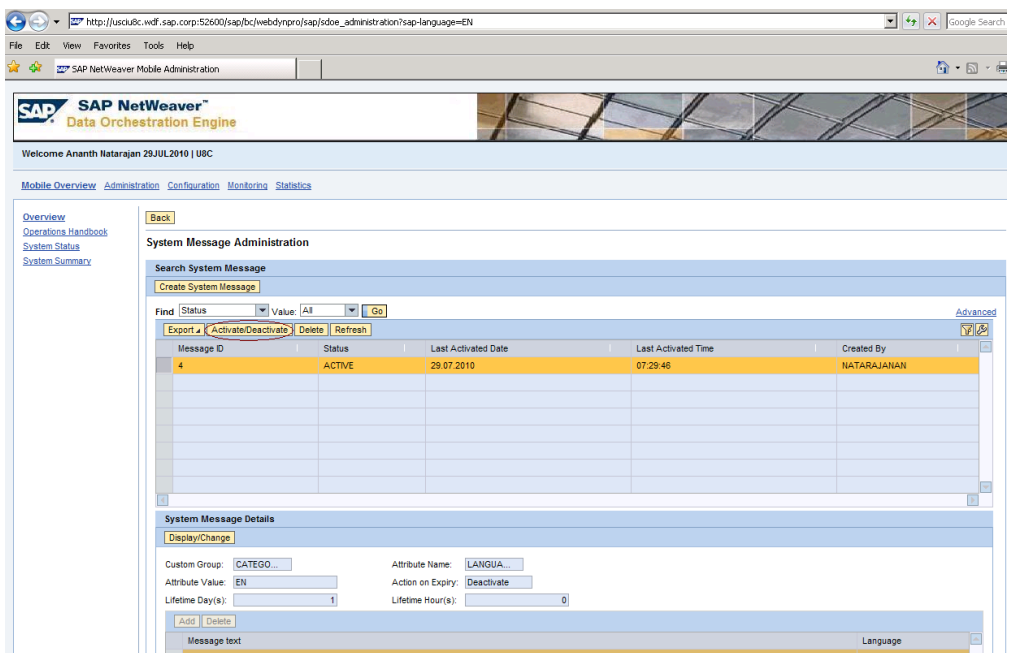

### <span id="page-4-0"></span>**Editing a System Message**

Administrator can deactivate a system message based on the requirements.

#### <span id="page-4-1"></span>**Procedure**

- 1. Choose *Mobile Overview*
- 2. In the *Operations* section, choose *System Messages*
- 3. Under *Search System Messages*, enter the required search criteria and choose *Go*
- 4. From the search results, select the required message
- 5. Under *System Message Details*, choose *Display/Change*
- 6. Edit the message
- 7. Choose *Save*

For example, Administrator schedules system downtime to perform some system maintenance activities. To send information about the date, time, and duration of the server/system downtime to all the relevant devices, he/she creates a system message and now changes the date of the system downtime. In this case, administrator must send this update to all the devices that received the previous message. To do this, he/she can edit the original message instead of creating a new message.

When editing a message, the updated message is sent to all the devices that received the previous message, only if he/she changes the text or lifetime of the message. If he/she changes the criteria of the message, then

- The message is sent to a new set of devices that meet the changed criteria specified by the administrator. If the devices that originally received the message also meet the changed criteria, then the updated message is also sent to these devices.
- A delete message is sent to the all the devices that received the original message and do not meet the changed criteria.

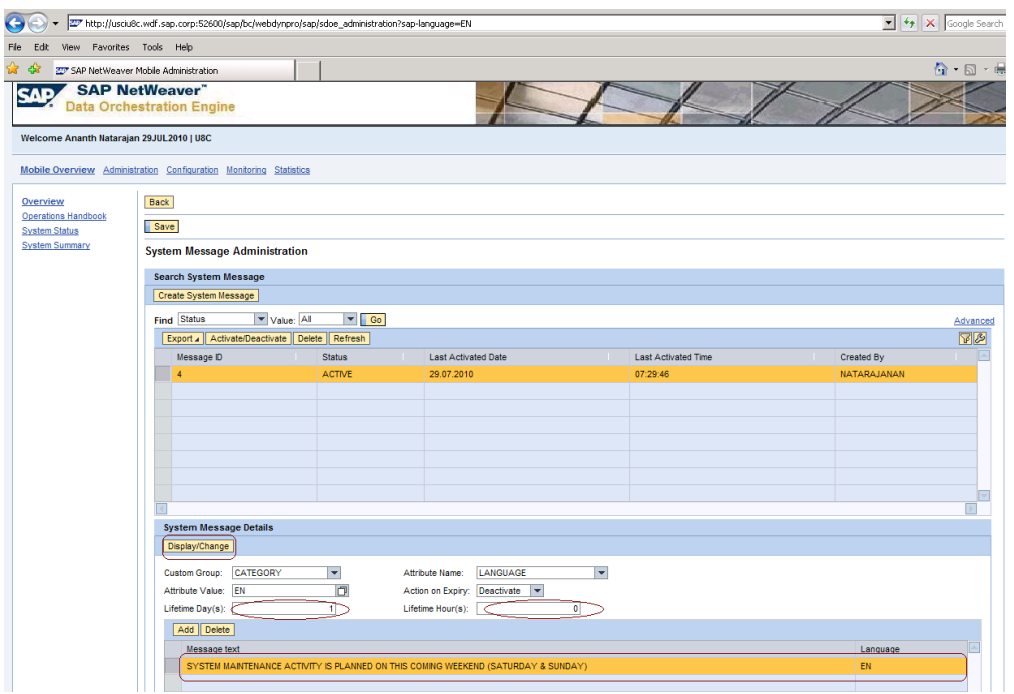

### <span id="page-5-0"></span>**Activating a System Message**

<span id="page-5-1"></span>Administrator can deactivate a system message based on the requirements**.**

#### <span id="page-5-2"></span>**Procedure**

- 1. Choose *Mobile Overview*
- 2. In the *Operations* section, choose *System Messages*
- 3. Under *Search System Messages*, enter the required search criteria and choose *Go*
- 4. From the search results, select the required message
- 5. Edit the message (if required)
- 6. Choose *Activate/Deactivate*

For example, Administrator creates a system message to send information about server maintenance. After creating the message, he/she decides not to send this message because he/she wants to change the server maintenance schedule. Therefore, administrator can deactivate the message to ensure that it is not sent to devices. He/she can edit this message later with the new schedule and activate it to ensure that it is sent to the relevant devices.

<span id="page-5-3"></span>[Please refer the screen shot under deactivating a System Message topic]

## <span id="page-6-0"></span>**Deleting a System Message**

Administrator can delete a system message before its lifetime has expired irrespective of its disposable method. In addition, he/she can delete both active and deactivated messages. When administrator deletes an active message, a delete message is sent to all the devices that have received the message.

#### <span id="page-6-1"></span>**Procedure**

- 1. Choose *Mobile Overview*
- 2. In the *Operations* section, choose *System Messages*
- 3. Under *Search System Messages*, enter the required search criteria and choose *Go*
- 4. From the search results, select the required message
- 5. Choose *Delete*

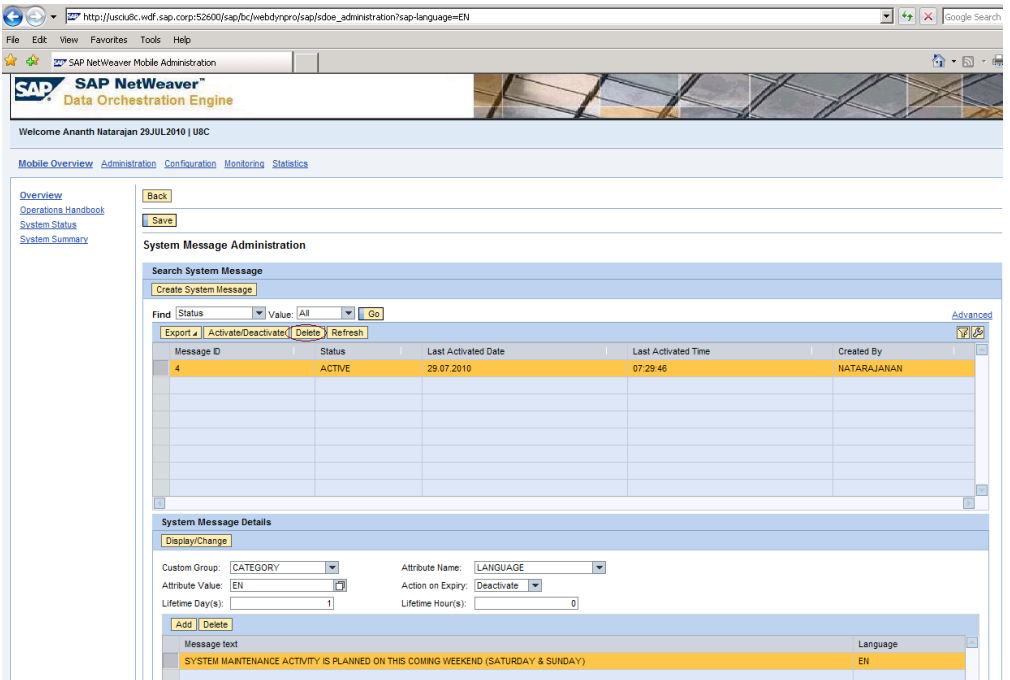

## <span id="page-7-0"></span>**Related Content**

For more information, visit the **Mobile homepage**.

## <span id="page-8-0"></span>**Copyright**

© Copyright 2010 SAP AG. All rights reserved.

No part of this publication may be reproduced or transmitted in any form or for any purpose without the express permission of SAP AG. The information contained herein may be changed without prior notice.

Some software products marketed by SAP AG and its distributors contain proprietary software components of other software vendors.

Microsoft, Windows, Excel, Outlook, and PowerPoint are registered trademarks of Microsoft Corporation.

IBM, DB2, DB2 Universal Database, System i, System i5, System p, System p5, System x, System z, System z10, System z9, z10, z9, iSeries, pSeries, xSeries, zSeries, eServer, z/VM, z/OS, i5/OS, S/390, OS/390, OS/400, AS/400, S/390 Parallel Enterprise Server, PowerVM, Power Architecture, POWER6+, POWER6, POWER5+, POWER5, POWER, OpenPower, PowerPC, BatchPipes, BladeCenter, System Storage, GPFS, HACMP, RETAIN, DB2 Connect, RACF, Redbooks, OS/2, Parallel Sysplex, MVS/ESA, AIX, Intelligent Miner, WebSphere, Netfinity, Tivoli and Informix are trademarks or registered trademarks of IBM Corporation.

Linux is the registered trademark of Linus Torvalds in the U.S. and other countries.

Adobe, the Adobe logo, Acrobat, PostScript, and Reader are either trademarks or registered trademarks of Adobe Systems Incorporated in the United States and/or other countries.

Oracle is a registered trademark of Oracle Corporation.

UNIX, X/Open, OSF/1, and Motif are registered trademarks of the Open Group.

Citrix, ICA, Program Neighborhood, MetaFrame, WinFrame, VideoFrame, and MultiWin are trademarks or registered trademarks of Citrix Systems, Inc.

HTML, XML, XHTML and W3C are trademarks or registered trademarks of W3C®, World Wide Web Consortium, Massachusetts Institute of Technology.

Java is a registered trademark of Sun Microsystems, Inc.

JavaScript is a registered trademark of Sun Microsystems, Inc., used under license for technology invented and implemented by Netscape.

SAP, R/3, SAP NetWeaver, Duet, PartnerEdge, ByDesign, SAP Business ByDesign, and other SAP products and services mentioned herein as well as their respective logos are trademarks or registered trademarks of SAP AG in Germany and other countries.

Business Objects and the Business Objects logo, BusinessObjects, Crystal Reports, Crystal Decisions, Web Intelligence, Xcelsius, and other Business Objects products and services mentioned herein as well as their respective logos are trademarks or registered trademarks of Business Objects S.A. in the United States and in other countries. Business Objects is an SAP company.

All other product and service names mentioned are the trademarks of their respective companies. Data contained in this document serves informational purposes only. National product specifications may vary.

These materials are subject to change without notice. These materials are provided by SAP AG and its affiliated companies ("SAP Group") for informational purposes only, without representation or warranty of any kind, and SAP Group shall not be liable for errors or omissions with respect to the materials. The only warranties for SAP Group products and services are those that are set forth in the express warranty statements accompanying such products and services, if any. Nothing herein should be construed as constituting an additional warranty.